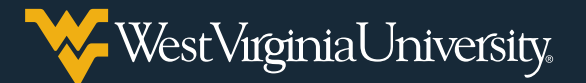

## CREATING YOUR NOVELHEALTH ACCOUNT AND BOOKING YOUR VACCINE APPOINTMENT

**To save time, you can schedule your WVU vaccination appointment in advance by going to [book.novelhealth.ai/MCHDC.](http://book.novelhealth.ai/MCHDC)**

## **Creating Your Account**

1. On the **Book an appointment** page, select a time under the day you'd like to receive your vaccine. To see more time slots for a particular day, select **More appointments**. If you would like to book weeks in advance, click the **arrow** to see more time slots.

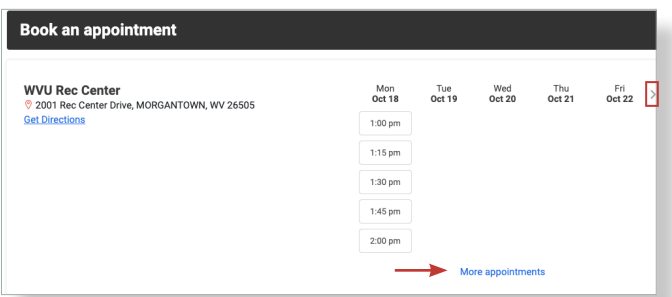

2. If you already have a novelHealth account, log in. Otherwise, click **Create New Account**.

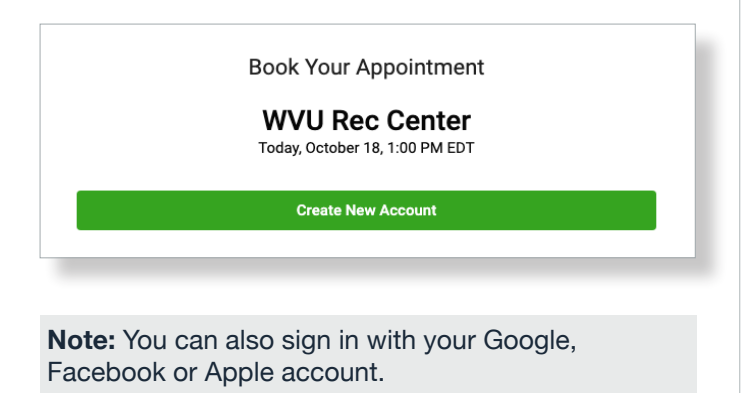

- 3. Enter your **Email Address** and **Legal First** and **Last Name**.
- 4. Select the **Month**, **Day** and **Year** of your birth and your **Sex**.

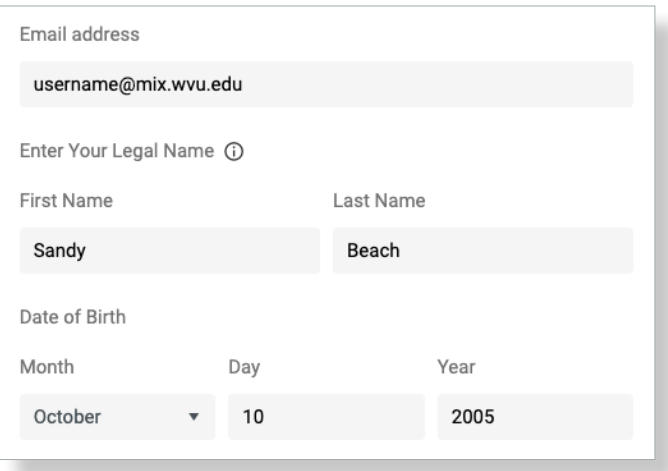

- 5. Create a **Password** that meets the listed parameters and select your **Preferred Language**.
- 6. Review the **Terms of Use** and **Privacy Policy**, then select the box and click **Save & Continue**.

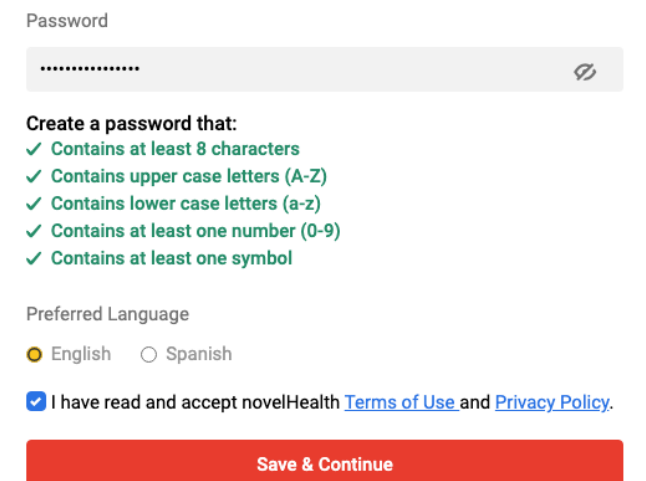

## **Booking Your Vaccine Appointment**

- 1. Confirm that your appointment time is correct and select who the visit is for.
- 2. Enter "vaccine" as the reason for your visit and enter your cell phone number.

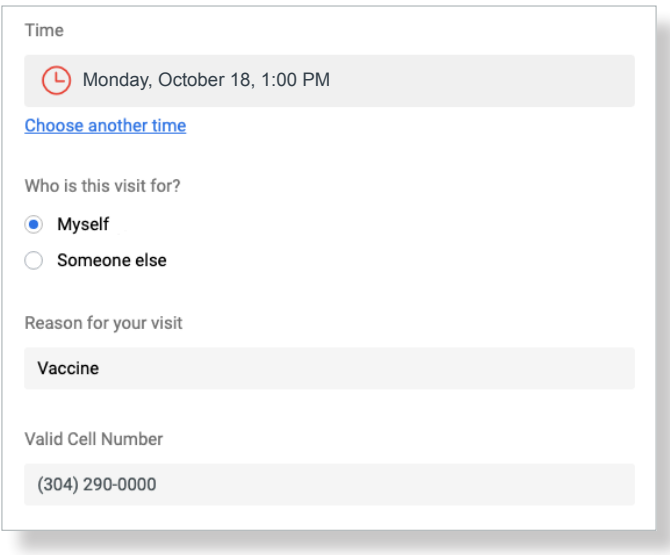

3. Click inside the **Insurance** field to either select your insurance provider or **Skip insurance**.

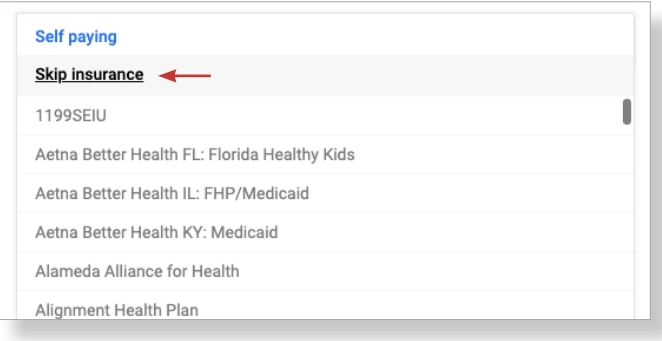

**Note:** Vaccines are provided for free and proof of insurance is not required.

4. Select whether you are a new patient or have received a vaccine dose at the clinic before.

5. Click the box to confirm that the above information is correct, then click **Continue**.

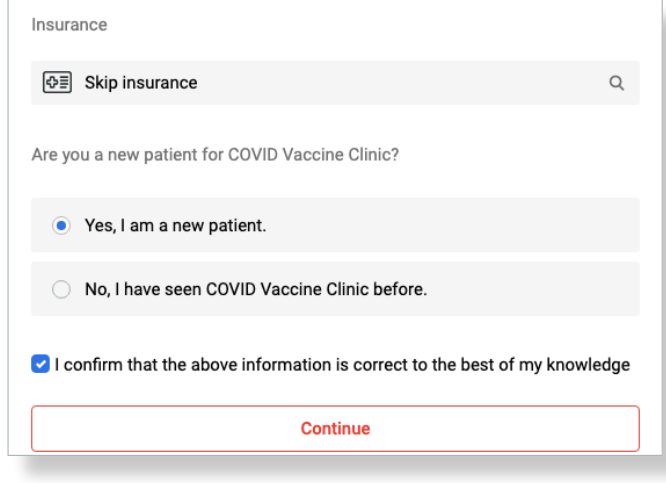

6. Enter your **Address**, including **Zip Code**, **City** and **State**.

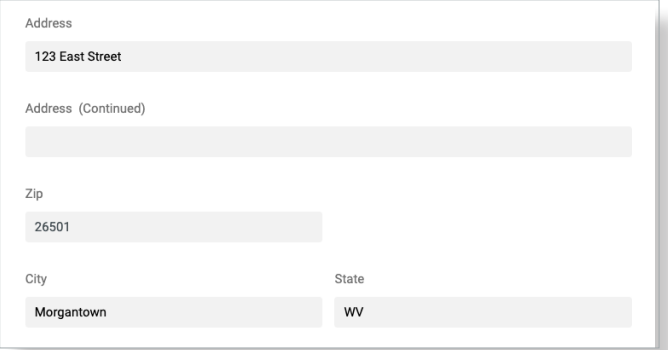

- 7. Enter your **Social Security Number**, and select your primary **Language**, **Race** and **Ethnicity**.
- 8. After ensuring all details are correct, click **Book Appointment**.

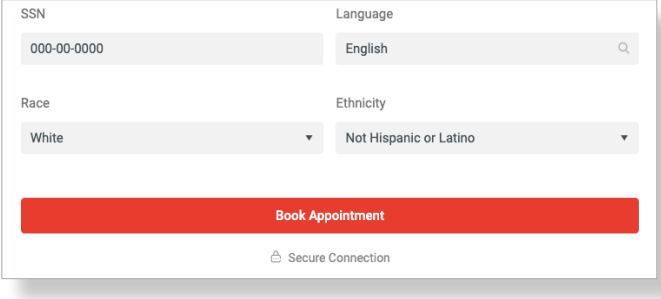